# Fondo Pensioni Banca delle Marche

Manuale operativo Inserimento variazioni:

- Modifica profilo investimento
- Inserimento/modifica beneficiari

### **1. PREMESSA**

Il FONDO PENSIONI BANCA DELLE MARCHE, tramite il proprio sito internet http://www.fondopensionibancadellemarche.it, consente agli iscritti di consultare la posizione personale.

Mentre l'accesso al sito non è soggetto a restrizioni, per la "**Consultazione della posizione personale**" è necessario digitare negli appositi campi lo "user ID" e la "password" già comunicati a ciascun aderente. Premesso che lo "user ID" è sempre uguale al codice fiscale (in maiuscolo), qualora la password sia stata dimenticata è possibile chiederEne l'assegnazione di una nuova, inviando un messaggio di posta elettronica all'indirizzo [UBI-](mailto:UBI-Fondo.Pensione.NBM@ubibanca.it)[Fondo.Pensione.NBM@ubibanca.it](mailto:UBI-Fondo.Pensione.NBM@ubibanca.it).

Avuto accesso alla posizione personale, all'iscritto vengono proposte tutte le funzioni attivabili:

- **Posizione**: per la visualizzazione della dotazione;
- **Simulazione**: stima della pensione complementare e obbligatoria;
- **Beneficiari**: per inserire o variare i nominativi dei beneficiari della posizione in caso di premorienza. Al riguardo si segnala che la designazione dei beneficiari è facoltativa. Il D.LGS. 252/2005 stabilisce, infatti, che in caso di morte prima della maturazione del diritto alla prestazione pensionistica l'intera posizione individuale è riscattata dagli eredi ovvero dai beneficiari designati. In mancanza di tali soggetti la posizione resta acquisita al fondo pensione.

**Si fa presente che questa designazione ha effetto solamente per quanto risulta accantonato presso il Fondo.**

**Non riguarda, quindi, le somme che potrebbero essere liquidate agli eredi da Generali Italia S.p.A., a seguito dell'attivazione della polizza "Inabilità, invalidità e morte" contratta dal Fondo nell'interesse degli iscritti, in quanto l'attuale polizza non prevede la possibilità di designare beneficiari diversi dagli eredi legittimi.**

- **Modifica recapito**: per l'aggiornamento del proprio recapito;
- **Switch profilo investimento**: per modificare il profilo di investimento tramite la riallocazione dei flussi contributivi futuri e/o di quanto già accantonato;
- **Modifica password iscritto**: per la modifica della password di accesso;

In relazione alle funzioni **Switch profilo investimento e Beneficiari,** a seguire vengono fornite le istruzioni necessarie per il corretto inserimento nell'archivio delle proprie determinazioni.

# **2. SWITCH PROFILO INVESTIMENTO**

La richiesta di riallocazione può essere avanzata ogni mese e diviene operativa a decorrere dalla valorizzazione del mese successivo. **Tra una riallocazione e l'altra deve trascorrere un lasso di tempo non inferiore a 12 mesi.** 

Cliccando sulla funzione "Switch profilo investimento " viene visualizzata la seguente maschera:

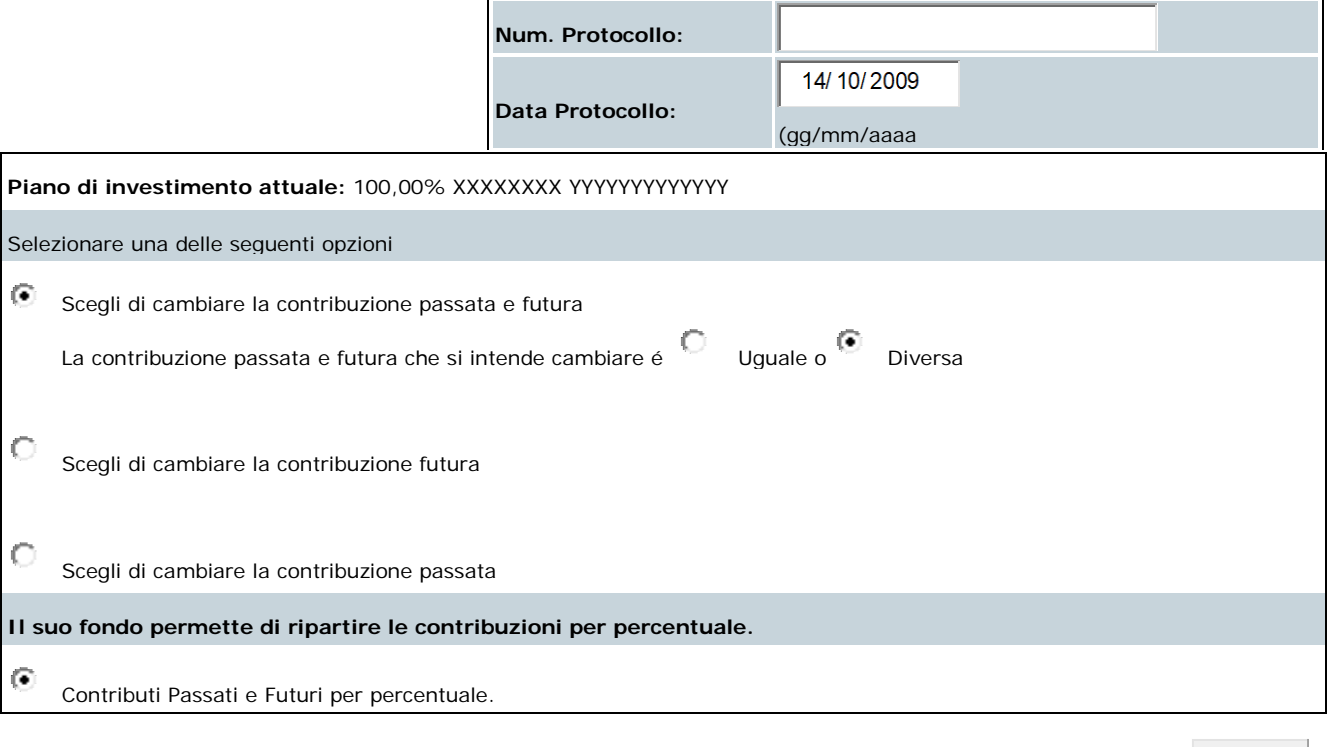

Continua

I campi relativi al numero e alla data di protocollo devono essere lasciati in bianco perché verranno valorizzati dal Fondo Pensioni.

Si può scegliere di variare il profilo di investimento relativo:

- 1. alla sola contribuzione futura (contributo personale, dell'azienda e, ove conferito, il TFR);
- 2. alla sola contribuzione passata (per contribuzione passata si intende quanto risulta accantonato il giorno precedente rispetto a quello dal quale decorrere la richiesta di riallocazione;
- 3. alla contribuzione passata ed a quella futura.

Se si sceglie la terza opzione (variazione della contribuzione passata e futura) occorre precisare se si intende riallocare le due contribuzioni nella stessa misura oppure in maniera differente.

Non risulta opzionabile il campo **C** contributi Passati e Futuri per percentuale. in quanto il Fondo permette la riallocazione solo per quote percentuali e non per cifre fisse.

Premendo il tasto continua si accede alla maschera successiva nella quale inserire la percentuale di contribuzione da attribuire ai tre comparti attualmente presenti nel Fondo Pensioni. (La riallocazione può essere fatta per quote pari al 25% o multipli. E' ovviamente consentito optare anche per uno o due comparti solamente).

#### Esempio di variazione di contribuzione passata **e** futura con **diversa** riallocazione delle contribuzioni (è l'opzione che prevede il numero maggiore di passaggi e la conferma su diverse videate; le altre casistiche prevedono meno passaggi ma sostanzialmente le stesse maschere)

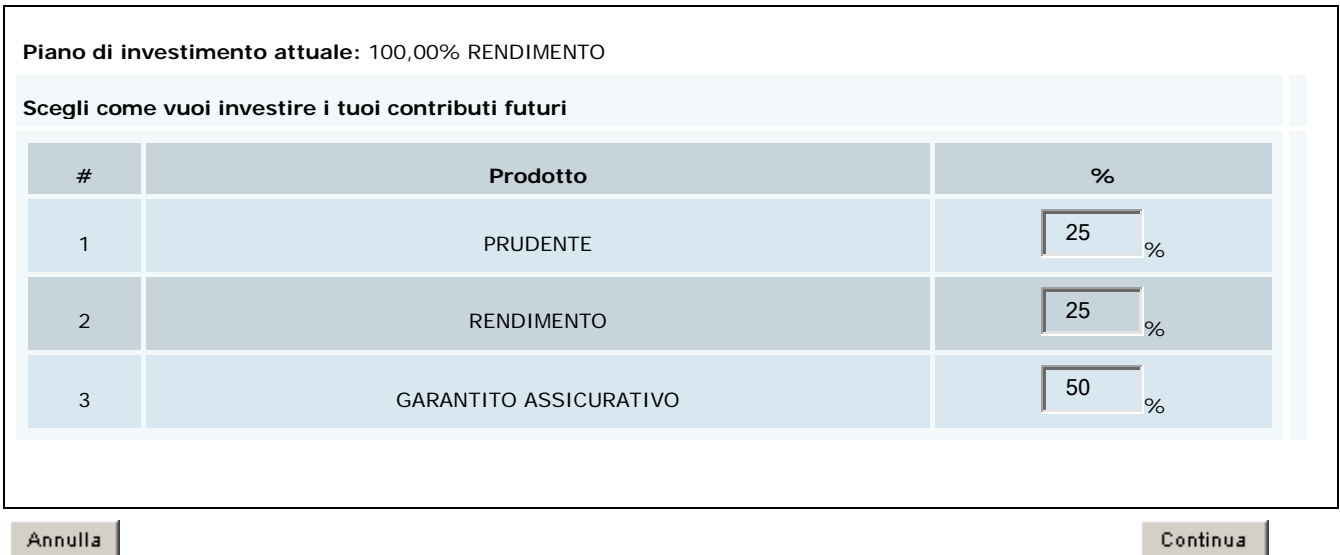

Premendo il tasto **continua** compare la videata in cui inserire le percentuali di riallocazione della contribuzione passata:

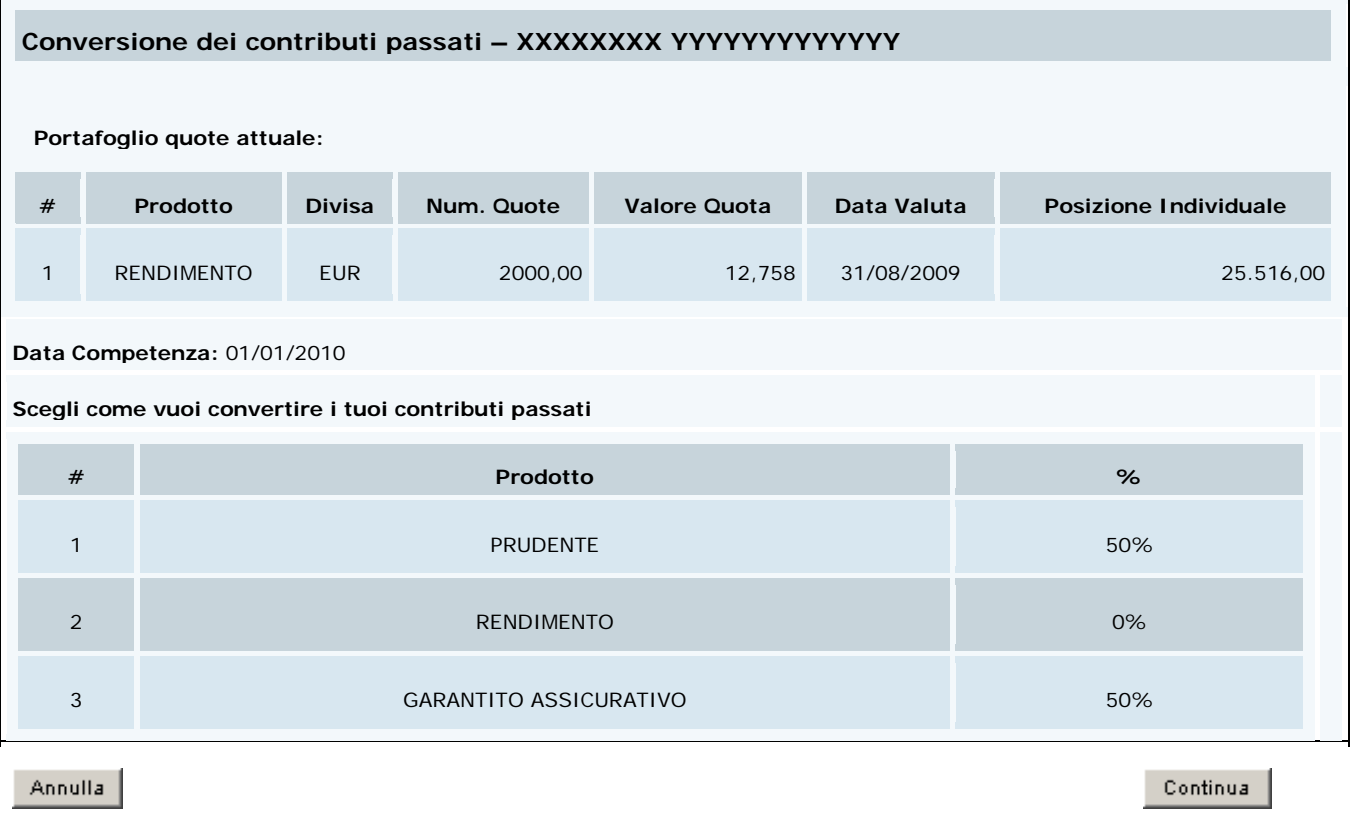

Premendo ancora il tasto **Continua** la procedura visualizza il nuovo piano di investimento scelto, chiede di verificare la correttezza dei dati e quindi di confermare.

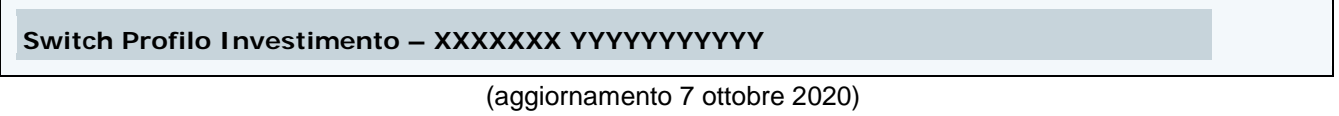

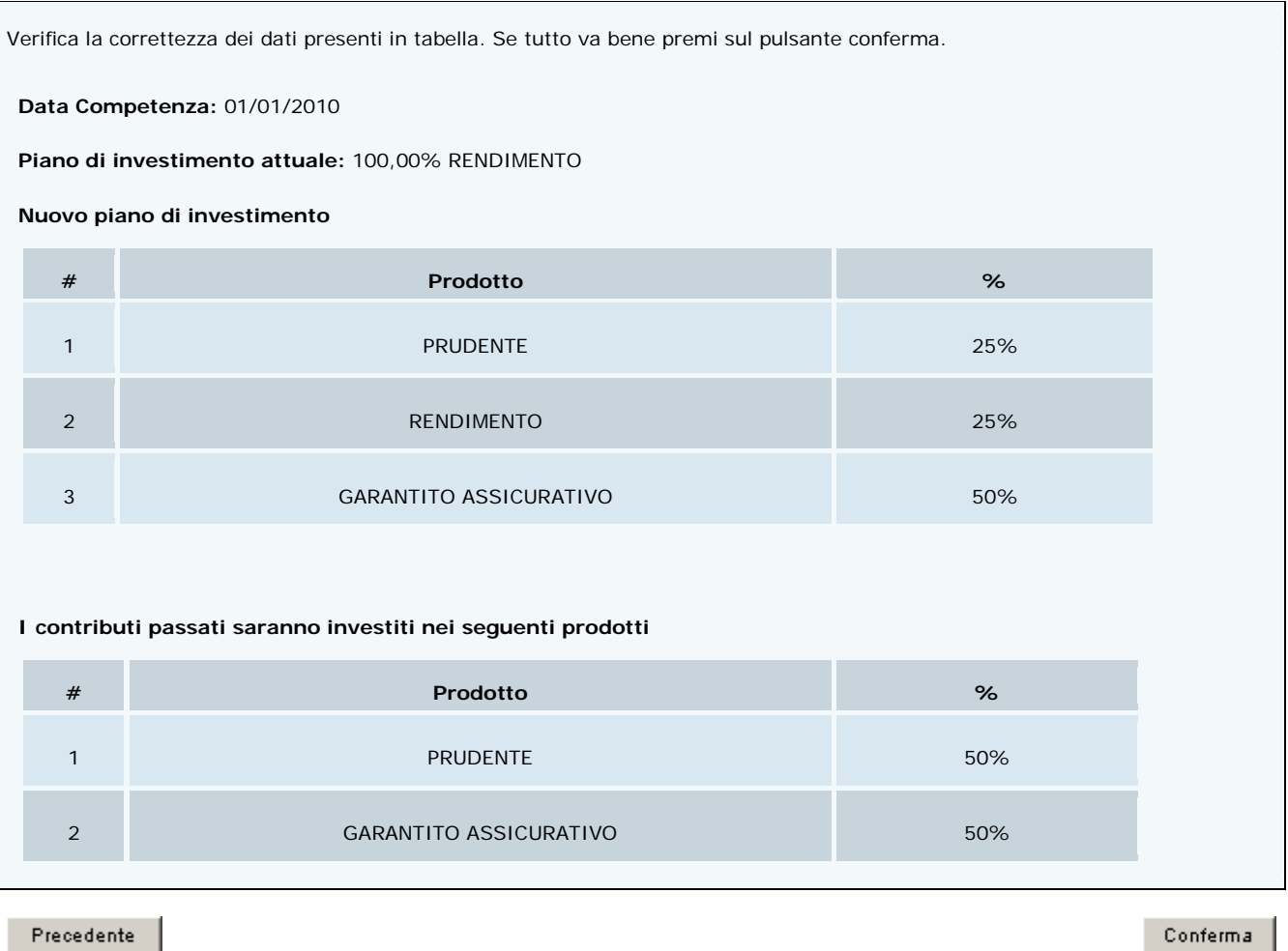

Una volta confermata la variazione, la procedura permette la stampa (cliccando sull'icona della stampante) del modello di "Richiesta di riallocazione dei flussi contributivi destinati al Fondo Pensioni Banca delle Marche e/o della posizione individuale già maturata" che **non** deve essere inviato al Fondo Pensioni, ma **dovrà essere conservato a cura dell'interessato.** 

Maschera finale:

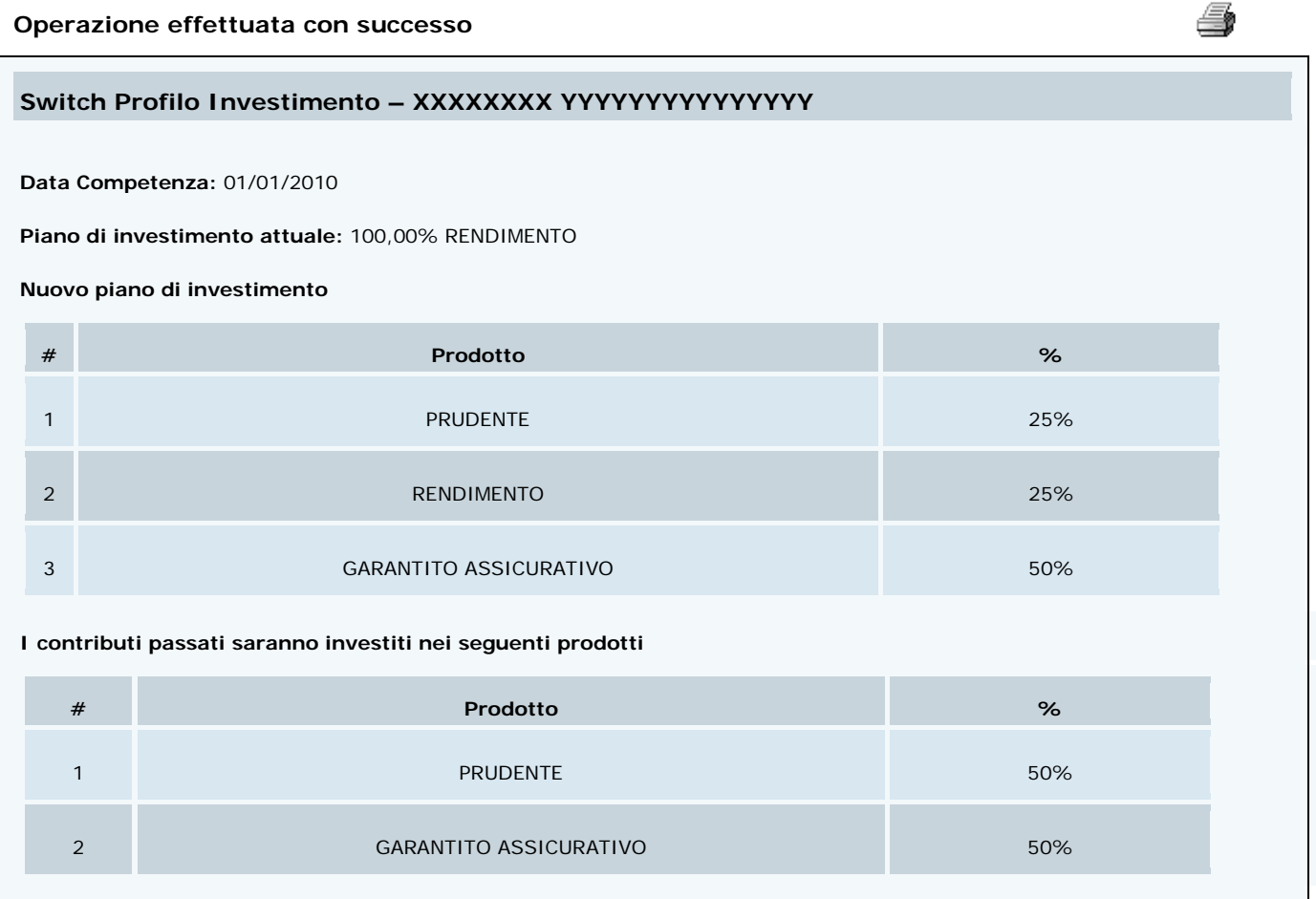

La variazione diverrà definitiva dopo la conferma finale data dal Fondo Pensioni. Fino al quel momento l'iscritto, accedendo nuovamente alla funzione "Switch profilo investimento" vedrà l'indicazione di una richiesta switch in sospeso:

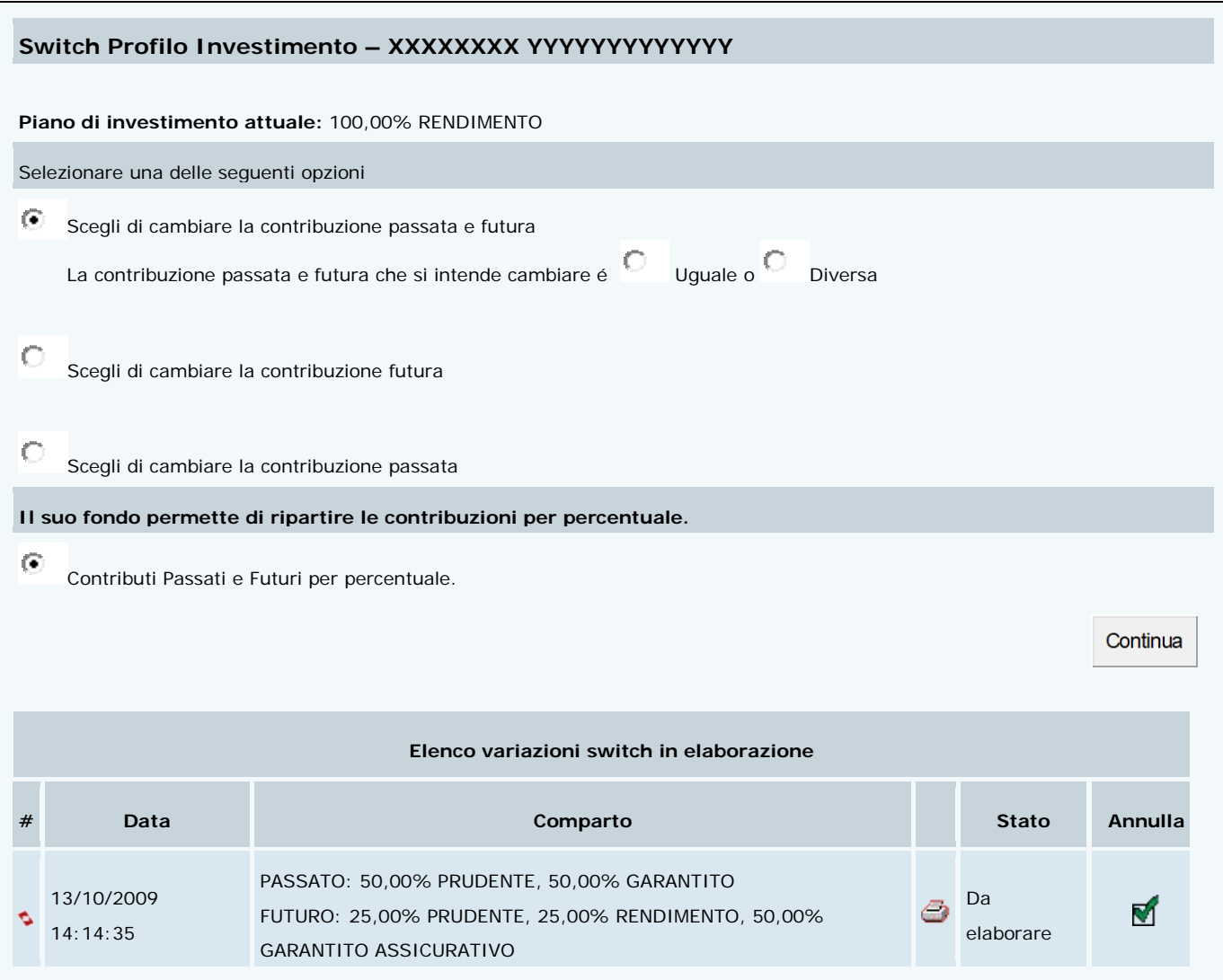

L'interessato potrà stampare il modello di "Richiesta di riallocazione dei flussi contributivi destinati al Fondo Pensioni Banca delle Marche e/o della posizione individuale già maturata" [\(](https://cweb.previnet.it/fondi-pensione/ecol-fbdm/iscritto-switch-profilo/annulla-variazione-action.do?index=0&c-token=MAIN-APP-F-F-FIS-FIS-FISC-FISC) $\bigcirc$ ) oppure annullare la richiesta di switch cliccando sul flag Annulla ( $\bigcirc$ ). A quel punto vedrà la precedente richiesta annullata

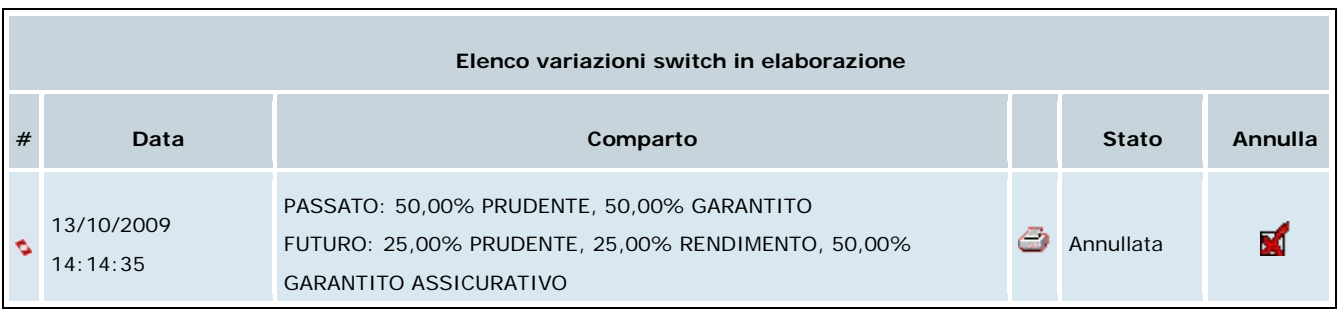

ed eventualmente potrà procedere con una nuova richiesta di switch.

Si fa presente che l'informazione reperibile nel sito è solamente quella relativa all'ultima scelta effettuata relativamente alla destinazione della contribuzione futura. Non è possibile reperire informazioni sull'allocazione della contribuzione passata.

## **3. BENEFICIARI**

## **3.1) Primo inserimento**

Cliccando sulla funzione "Beneficiari" compare la seguente maschera:

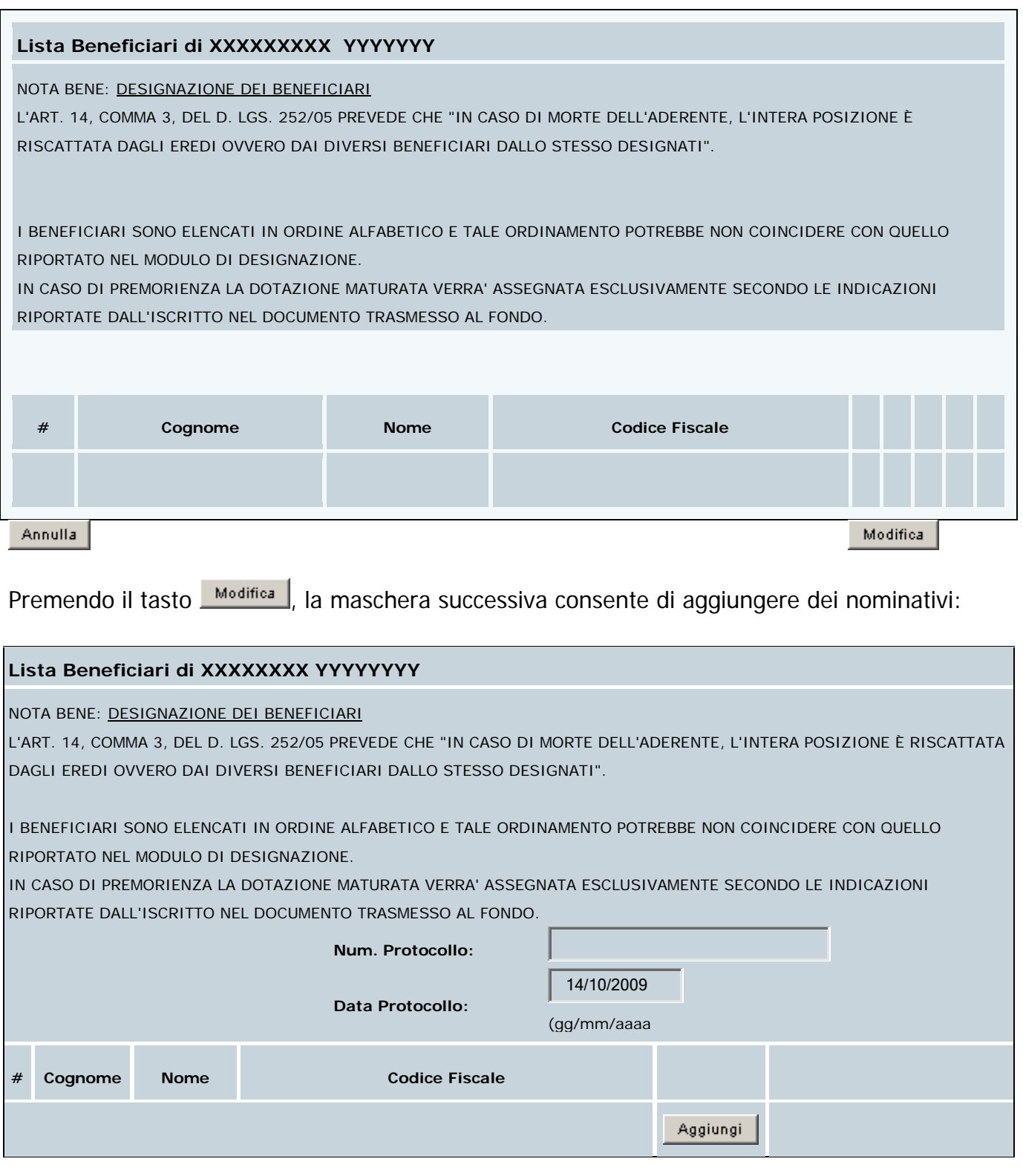

Precedente

I campi relativi al numero e alla data di protocollo devono essere lasciati in bianco perché verranno valorizzati dal Fondo Pensioni.

Dopo aver premuto il tasto **Aggiungi** occorre inserire i dati anagrafici del nominativo designato:

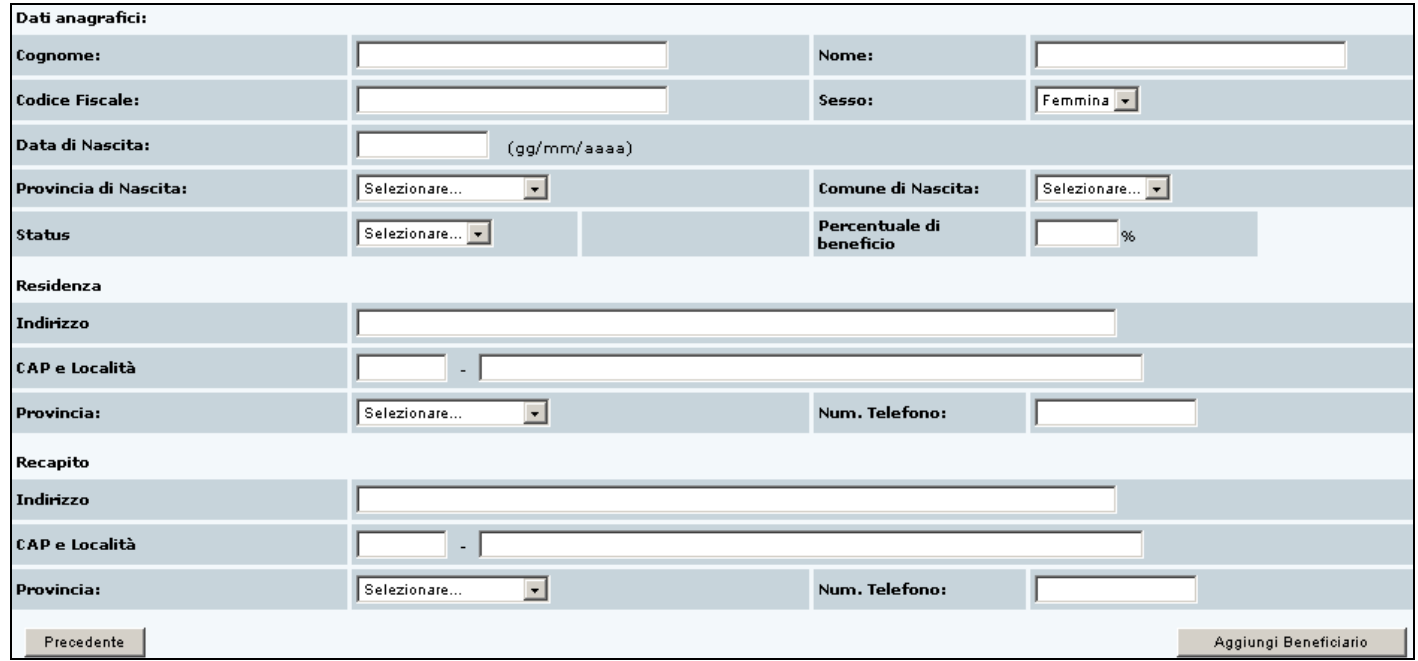

Dopo aver "aggiunto il beneficiario" tramite l'apposita funzione, nella videata successiva verranno proposte diverse operazioni: modificare i dati appena inseriti, togliere il beneficiario, aggiungerne altri oppure confermare la variazione:

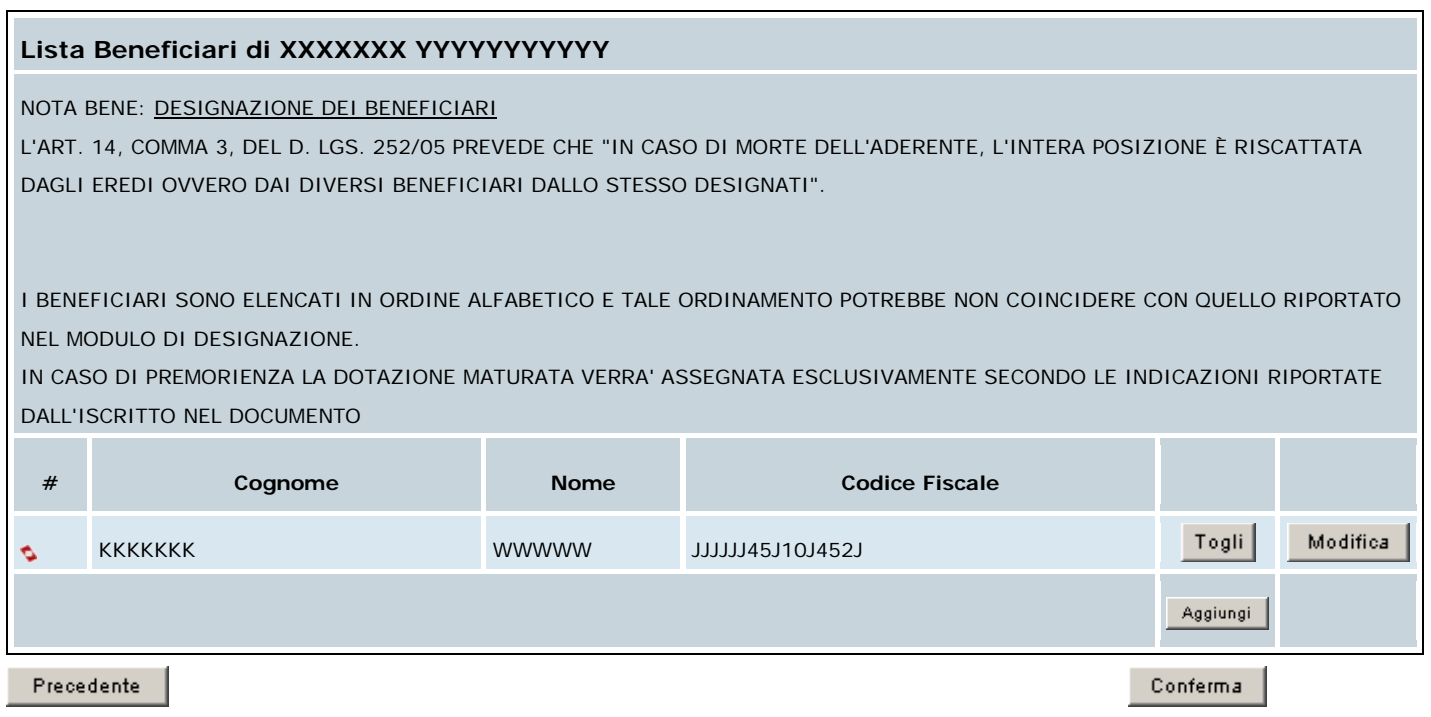

Se si procede con la conferma, la maschera successiva consente un ulteriore controllo dei dati e richiede la seconda conferma:

![](_page_9_Picture_126.jpeg)

A questo punto appare la dicitura:

#### **Operazione effettuata con successo**

e tramite l'icona della stampante è possibile stampare il modello di "Comunicazione beneficiari della posizione individuale" da **stampare**, **firmare** ed **inviare al Fondo Pensioni**.

La variazione diverrà definitiva dopo la conferma finale data dal Fondo Pensioni, al ricevimento del documento cartaceo.

### **3.2) Cancellazione di beneficiari designati in precedenza o variazione dei loro dati, inserimento di nuovi beneficiari**

Nelle ipotesi in cui si renda necessario:

- 1. modificare i dati del beneficiario o dei beneficiari designati in precedenza;
- 2. cancellare la designazione o le designazioni effettuate;
- 3. inserire nuovi beneficiari;

sarà sufficiente avvalersi della funzione "Beneficiari" e attraverso i tasti "Togli", "Modifica" o "Aggiungi" disporre la modifica degli archivi.

Al termine andrà anche in questo caso stampato il modello di "Comunicazione beneficiari della posizione individuale" da **firmare** ed **inviare al Fondo Pensioni**.

La variazione diverrà definitiva dopo la conferma finale data dal Fondo Pensioni, al ricevimento del documento cartaceo.